# CADD 101 ‐ PLOTTING PROCEDURE

Paper size Letter

 $5 \times 7$  Bordeness

 $3.5 \times 5$  Borderless  $10 \times 15$  Borderless

 $4 \times 6$  Borderless A6 Card Borderless

A5 Borderless **B5 Borderless** A4 Borderless<br>Canal Develope

# *STEPS: (type: PLOT)*

# **1. SELECT HARDWARE (PRINTER/PLOTTER AREA)**

a. \\vdcprint\\MC-T1035 unless otherwise noted

# **2. PAPER SIZE**

- a. Defaults to "LETTER" which is 11 x 8.5 "A" sheet (mechanical)
- b. 11 x 17 for "B" size selection

# **3. PLOT AREA (WHAT TO PLOT)**

- a. LIMITS (unless otherwise asked to use something else)
	- i. Remember, the LIMITS commands sets the sheet size

# **4. PLOT SCALE**

- a. De‐select the FIT box (NEVER use FIT unless instructed to)
- b. Enter the scale values in the boxes shown or select from the list
- c. Remember: The top box is "At the Plotter" the bottom box is "In the Drawing"

# **5. PLOT STYLE TABLE (PEN ASSIGNMENTS)**

- a. Select MONOCHROME. CTB for black & white Plots or select ACAD.CTB for **color plots** (MC‐T1034c)
- b. Select YES to assign this plot style table to all layouts

#### **6. APPLY TO LAYOUT**

a. Select the APPLY TO LAYOUT button to record and save your choices from the PLOT dialog box so you don't have to answer them again.

# **7. PREVIEW**

a. Always select the PREVIEW button to 'review' your plot on screen before committing to hardcopy. Saves time and money and doesn't waste paper and ink resources.

\*\*During PREVIEW right‐click and select either "Exit" (to make corrections to the drawing) or "Plot" to send the drawing along to the plotter.

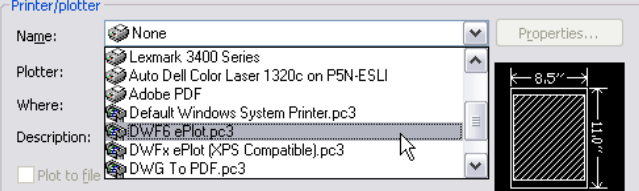

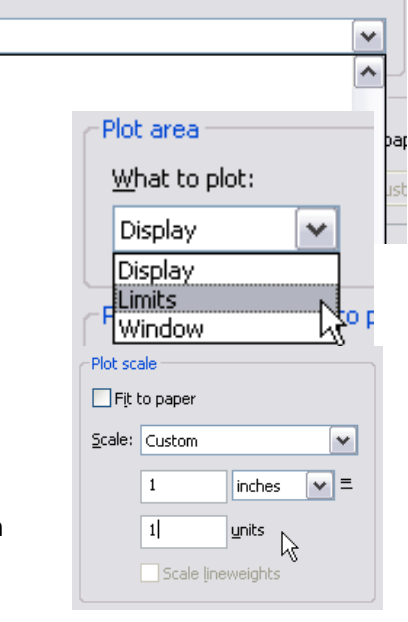

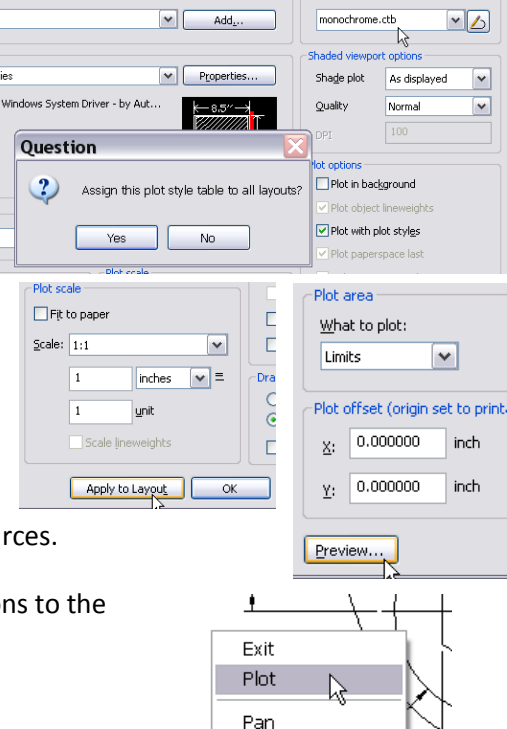

✔ Zoom

Zoom Window Zoom Original